Guía Rápida del Usuario

# **INSTALACIONES ELÉCTRICAS EN LOS EDIFICIOS - UNIFILAR**

\_\_\_\_\_\_\_\_\_\_\_\_\_\_\_\_\_\_\_\_\_\_\_\_\_\_\_\_\_\_\_\_\_\_\_\_\_\_\_\_\_\_\_\_\_\_\_\_\_\_\_\_\_\_\_\_\_\_\_\_\_\_\_\_\_\_\_\_\_\_\_\_\_\_\_\_\_\_

### **Instalaciones eléctricas en los edificios - Unifilar**

DMELECT, S.L. Copyright<sup>©</sup> 1991, 2011. Todos los derechos reservados.

DMELECT, S.L. C/General Alvear, 4, 3º B 04800 Albox (Almería) Tlfno: 950 120757; Fax: 950 120891 http://www.dmelect.com e-mail:info@dmelect.com

\_\_\_\_\_\_\_\_\_\_\_\_\_\_\_\_\_\_\_\_\_\_\_\_\_\_\_\_\_\_\_\_\_\_\_\_\_\_\_\_\_\_\_\_\_\_\_\_\_\_\_\_\_\_\_\_\_\_\_\_\_\_\_\_\_\_\_\_\_\_\_\_\_\_\_\_\_\_\_\_\_\_\_\_\_\_\_\_\_\_

- **Filosofía de trabajo**
- **Tutorial: Ejemplo práctico resuelto**

CIEBT es un programa de cálculo de instalaciones eléctricas de baja tensión en edificios singulares de cualquier uso (administrativo, residencial, docente, hospitalario, etc), locales comerciales con cualquier actividad (reunión, espectáculos públicos, etc) e industrias de todo tipo (alimentaria, textil, productos químicos, vidrio, cerámica y cemento, metálica básica, transporte, transformados metálicos, almacenaje, etc). Diseño del proyecto sobre esquema unifilar que, mediante un módulo gráfico muy potente, agiliza enormemente la introducción de datos. Adaptado al REBT, Normas UNE y Guías Técnicas.

### **Filosofía de trabajo**

La filosofía general de trabajo del programa CIEBT es muy sencilla; a grandes rasgos, basta definir unas *Condiciones generales o hipótesis de partida* (menú Proyecto) que servirán de referencia en toda la fase de ejecución y diseño de un proyecto (tensión, caída de tensión máxima, secciones mínimas a utilizar, parámetros de partida en todo tipo de líneas, etc). Reseñar, además, que muchos de estos valores, fijados de antemano, podrán ser modificados puntualmente en una línea determinada, caso de ser necesario (por ejemplo, en una línea cualquiera, en la fase de introducción de datos y parámetros se puede cambiar el tipo de canalización definido en las condiciones generales). Otros valores, por ejemplo la tensión, al ser definidos en condiciones generales, serán una constante para todo el proyecto, pues debido a sus características no son susceptibles de modificación interiormente para cada línea.

Una vez definidas estas bases para el cálculo y datos generales por líneas, se procede al diseño de la instalación.

La pantalla general de trabajo muestra el *Cuadro General de Mando y Protección* de toda instalación, situado bajo la *Acometida* y las *Instalaciones de Enlace* (Línea General de Alimentación, si existe, y Derivación Individual), encontrándose en disposición de colgarle, aguas abajo, todas las líneas que abastece.

En la parte superior de la pantalla se encuentra la *Paleta de Componentes* (tipos de líneas: motor, alumbrado, etc). Sirve para diseñar toda la instalación (esquema unifilar). En la parte derecha de la pantalla se encuentra la *Paleta de Herramientas*. Sirve de apoyo al diseñar la instalación.

La filosofía de trabajo consiste en ir pinchando, en esta *Paleta de Componentes*, los tipos de línea deseados (motor, alumbrado, otros usos, agrupación, etc) e ir insertándolos en el gráfico, según el orden deseado por el usuario (diseño del esquema unifilar). En este punto cabe reseñar que *las líneas se colgarán, aguas abajo, de la línea de referencia o "padre", marcada siempre por una (P) en el esquema unifilar. Las únicas líneas que pueden ser "padre" son la derivación individual, las agrupaciones y las líneas a subcuadros*, pues de todas ellas es posible colgar algún tipo de línea. Sin embargo, una línea motor, alumbrado o de otros usos, nunca podrá ser "padre", pues a ella no es posible colgar ninguna línea más (son tipo de líneas finales). *Para seleccionar una línea como referencia o "padre" bastará pinchar sobre ella, con la "flecha de selección" , en el propio esquema unifilar*.

Cuando el usuario ha seleccionado un tipo de línea de la paleta de componentes y desea colgarla bajo una línea de referencia o padre, *deberá hacer un clic bajo la línea de referencia, no sobre ella*.

Por ejemplo, para colgar una línea bajo una agrupación, una vez seleccionado el tipo de línea deseado de la paleta de componentes, habrá que hacer un clic en la zona marcada bajo la agrupación; ver figura (no hay que pinchar sobre la línea agrupación, sino bajo ella).

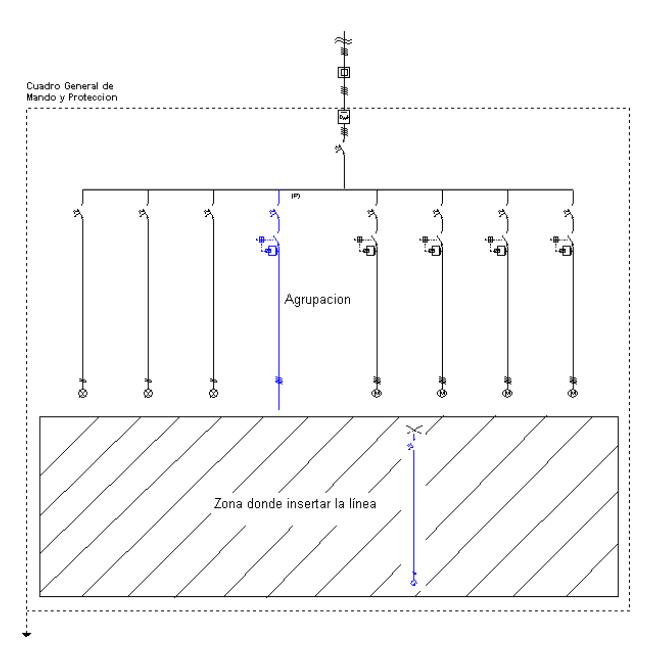

Bajo la línea a *Subcuadros con Consumo en Ruta* sólo es posible colgar líneas *Subcuadro*, con el fin de representar la derivación desde la línea general hasta el cuadro secundario alimentado. Gráficamente, las líneas subcuadro se ubicarán debajo y a la derecha de la línea a subcuadros con consumo en ruta. Una vez ubicada una línea subcuadro, ésta queda activada como línea padre (lista para ubicar líneas bajo ella); si el usuario desea colocar a la derecha otro subcuadro, deberá seleccionar de nuevo como padre la línea a subcuadros con consumo en ruta, coger una línea subcuadro de la paleta de componentes y ubicarla debajo y a la derecha de la mencionada línea a subcuadros con consumo en ruta.

Por otra parte, cualquier línea que sea pinchada con el ratón queda activada (se muestra de color azul), estando preparada para abrir su *ventana de propiedades* o de *resultados* (menú *Ver* o pinchar el botón derecho del ratón). La ventana de propiedades permite introducir o editar los datos y parámetros de la línea y la ventana de resultados permite visualizar el cálculo. Además, la línea también queda activada, de tal manera que sobre ella se pueden aplicar las funciones *Cortar*, *Borrar*, *Copiar*, etc.

Es evidente, por lo tanto, que una vez se pinche un tipo de línea agrupación, línea a subcuadros o derivación individual, a la vez que quedan activadas (marcadas en azul ellas y toda la instalación que abastecen), quedan seleccionadas como "padre" o líneas de referencia.

Además, haciendo doble clic, con el botón izquierdo del ratón, sobre cualquier línea dibujada en el esquema unifilar, se entra directamente a su ventana de propiedades.

La opción *Mover Línea* hace que se mueva únicamente la línea marcada. Esta se moverá siempre, en sentido horizontal, bajo la línea de referencia de la que cuelga. La opción *Mover Bloque* hace que se muevan varias líneas a la vez. Al mover una línea hacia la derecha, todas las líneas situadas a su derecha se moverán conjuntamente con ella, guardando siempre las distancias relativas entre ellas. Lo mismo ocurre si se desplaza una línea hacia la izquierda. Este desplazamiento se realiza también en sentido horizontal, bajo la línea de referencia de la que cuelgan todas ellas. La operativa gráfica consiste en pinchar la opción Mover Línea o Mover Bloque, hacer coincidir la flecha vertical del cursor del ratón sobre la línea que se desea mover, pincharla con el botón izquierdo de ratón y mantener éste pulsado, desplazar en sentido horizontal hasta llegar al nuevo lugar deseado por el usuario y, por último, dejar de pulsar dicho botón izquierdo (la línea se habrá desplazado de lugar).

Para cortar o copiar una línea bastará seleccionarla (quedará marcada de color azul) y pinchar las opciones *Cortar* o *Copiar* (la línea quedará en memoria del ordenador). Para pegarla bajo una línea de referencia (derivación individual, agrupación o línea subcuadro) primeramente se deberá activar (pinchar) dicha línea de referencia y posteriormente, tras seleccionar la opción *Pegar*, se hará un clic bajo ella. Si se corta o copia una agrupación o línea subcuadro también se cortarán o copiarán las líneas que haya dibujadas bajo ellas (alumbrado, motor, etc).

El modo de diseño e introducción de datos es aleatorio, pues se pueden definir los cuadros y líneas existentes en ellos, en el orden que el usuario desee, incluso es posible, una vez definido todo el esquema unifilar, modificar datos y parámetros según necesidades, dándose también la opción de mover bloques (conjunto de líneas alimentadas por cualquier otra) o mover líneas particulares, con el fin de adaptar el diseño del esquema a gusto del usuario.

En general, se puede definir la instalación de dos modos diferentes, incluso se puede trabajar con una mezcla de ambos.

1º) El primer modo de trabajo, y el más cómodo, consiste en, tras definir las condiciones generales, diseñar el esquema unifilar completo de la instalación, con la ayuda de las paletas de componentes-líneas y herramientas. Una vez realizada esta operación, haciendo doble clic sobre las líneas, como manera más rápida de trabajar, se puede acceder a la plantilla de datos y parámetros de cada una de ellas (ventana de propiedades), definiendo en este momento todas sus características. Se debe tener en cuenta, que una vez desplegado este tipo de ventana, sólo con pinchar cualquier otra línea se pasa directamente a su ventana particular. Se observará que casi todos los campos vienen definidos, según los valores prefijados en las condiciones generales; caso de no interesar alguno de ellos, puede ser modificado en la propia plantilla. El resto de campos que no vienen definidos por defecto, se completarán según las necesidades de la instalación (potencia, longitud, etc). La plantilla de introducción de datos (ventana de propiedades) se puede llamar también, una vez activada una línea (marcada en azul), desde la opción *"Ver-Datos de Línea"* o *"pinchando el botón derecho del ratón-Ventana de Datos"*.

Si la visualización de la pantalla, según la escala de trabajo, no es suficiente para seguir insertando líneas en el esquema unifilar, se puede hacer un *zoom todo* o pasar a un zoom de escalado inferior (menú *Ver* o paleta de herramientas).

Una vez diseñado el esquema unifilar y definidos todos los datos y parámetros para cada una de las líneas, se puede proceder al cálculo del proyecto a calentamiento, caída de tensión y sobrecargas, pinchando directamente el icono activo para esta función , mediante la opción *"Cálculos-Proyecto"* o *"pinchando el botón derecho del ratón-Calcular"*. En este punto también se puede calcular el proyecto a cortocircuito, para ello bastará pinchar el icono activo para esta función **≯** o mediante la opción *"Cálculos-Cortocircuito"*. Para deshacer los cálculos a cortocircuito bastará volver a calcular el proyecto (Cálculos-Proyecto). Igualmente se puede

calcular la "Resistencia de la Puesta a tierra" de la instalación, pinchando el icono activo para esta función  $\frac{1}{2}$ o mediante la opción *"Cálculos-Toma Tierra"*. De forma similiar se permite calcular el *"Recibo Eléctrico"* .

Para analizar el cálculo de cada línea se puede abrir la *Ventana de Resultados*; para ello, una vez activada una línea (marcada en azul), bastará seleccionar la opción *"Ver-Resultados de Línea"* o *"pinchar el botón derecho del ratón-Ventana de Resultados"*. Se debe tener en cuenta que, una vez desplegado este tipo de ventana, sólo con pinchar cualquier otra línea se pasa directamente a su ventana particular.

Por último, en la opción de *Resultados* se puede observar la *Memoria Descriptiva* en función del tipo de local, el *Anexo de Cálculos*, el *Pliego de Condiciones*, y la *Medición* del proyecto, además de generar los *Esquemas Unifilares* en formato *DXF* para leerlos desde un CAD.

2º) El segundo modo de trabajo consiste en, tras haber insertado una línea en el esquema unifilar, hacer doble clic sobre ella y definir todos los datos y parámetros de ella, o sea, a la vez que se va diseñando el esquema, se van definiendo las características de las líneas del proyecto.

3º) Se puede trabajar con una mezcla de ambos modos, por ejemplo, se puede diseñar todo un cuadro e introducir todos los datos y parámetros de cada una de las líneas que lo componen; a continuación se diseña otro cuadro y se vuelven a definir todas las características de sus líneas; para los cuadros restantes se actúa de forma similar.

Por lo tanto, se observa que el orden de diseño y definición de un proyecto es totalmente aleatorio y a gusto del usuario. Sólo se debe tener en cuenta que *antes de calcular un proyecto se ha de tener diseñado todo el esquema unifilar y definidos todos los datos y parámetros de cada una de las líneas que lo componen*, caso contrario, el programa dará una serie de mensajes con los errores cometidos; *haciendo doble clic sobre ellos se activará y abrirá la ventana de propiedades de la línea defectuosa*.

### **Tutorial: Ejemplo práctico resuelto**

Se desea realizar el esquema unifilar de la instalación eléctrica de una nave industrial, compuesta por los siguientes circuitos:

- Acometida.

- Longitud: 10 m.
- Aislamiento conductor: XLPE (polietileno reticulado).
- Nivel Aislamiento: 0,6/1 kV.
- Polaridad: Unipolar.
- Canalización: Enterrada bajo tubo.

- Línea General Alimentación. En instalaciones para un único abonado no existe, no obstante la calcularemos como el puente desde el fusible hasta el contador, ambos existentes en la caja de protección y medida.

- Longitud: 0,3 m.

- Aislamiento conductor: XLPE (polietileno reticulado) – No propagador incendio y emisión humos y opacidad reducida.

- Nivel Aislamiento: 0,6/1 kV.
- Polaridad: Unipolar.
- Canalización: Bajo tubo en montaje superficial.
- Derivación Individual.
	- Longitud: 20 m.
		- Aislamiento conductor: Poliolefina (equivalente a PVC a efectos de intensidad admisible) No propagador incendio y emisión humos y opacidad reducida.
		- Nivel Aislamiento: 450/750 V.
		- Polaridad: Unipolar.
		- Canalización: Bajo tubo en montaje superficial.
- Circuito 1. Compresor.
	- Potencia motor: 10 CV.
	- Longitud: 20 m.
	- Protecciones: Int. Magnetotérmico, Int. Diferencial 300 mA (clase AC), Contactor.
	- Suministro: Trifásico 400 V.
	- Aislamiento conductor: XLPE (polietileno reticulado).
	- Nivel Aislamiento: 0,6/1 kV.
	- Polaridad: Tetrapolar, multiconductor (manguera).
	- Canalización: Bandeja perforada.
- Circuito 2. Taladro.
	- Potencia motor: 2 CV.
	- Longitud: 30 m.
	- Protecciones: Guardamotor, Int. Diferencial 300 mA (clase AC), Contactor.
- Suministro: Monofásico 230 V.
- Aislamiento conductor: XLPE (polietileno reticulado).
- Nivel Aislamiento: 0,6/1 kV.
- Polaridad: Bipolar, multiconductor (manguera).
- Canalización: Bandeja perforada.
- Circuito 3. Tomas de Corriente Generales Oficina.
	- Potencia otros usos: 3,45 kW.
	- Longitud: 10 m.
	- Protecciones: Int. Magnetotérmico.
	- Suministro: Monofásico 230 V.
	- Factor de potencia: 1. - Aislamiento conductor: PVC (policloruro de vinilo).
	- Nivel Aislamiento: 450/750 V.
	-
	- Polaridad: Unipolar.
	- Canalización: Bajo tubo empotrado en obra.
- Circuito 4. Tomas de Corriente Ordenadores Oficina.
	- Potencia otros usos: 3,45 kW.
	- Longitud: 40 m.
	- Protecciones: Int. Magnetotérmico.
	- Suministro: Monofásico 230 V.
	- Factor de potencia: 1.
	- Aislamiento conductor: PVC (policloruro de vinilo).
	- Nivel Aislamiento: 450/750 V.
	- Polaridad: Unipolar.
	- Canalización: Bajo tubo empotrado en obra.

- El circuito 3 y 4 comparten un mismo int. Diferencial. Agrupación TC Oficina. Coeficiente de simultaneidad: 1, Factor de potencia: 1.

- Circuito 5. Alumbrado Oficina.

- Potencia Alumbrado Fluorescentes: 300 W.
- Potencia Alumbrado Incandescencia: 120 W.
- Longitud: 20 m.
- Protecciones individuales: Ningunas.
- Suministro: Monofásico 230 V.
- Factor de potencia: 1.
- Aislamiento conductor: PVC (policloruro de vinilo).
- Nivel Aislamiento: 450/750 V.
- Polaridad: Unipolar.
- Canalización: Bajo tubo empotrado en obra.
- Circuito 6. Alumbrado Emergencia Oficina.
	- Potencia Alumbrado Fluorescentes: 50 W.
	- Potencia Alumbrado Incandescencia: 0 W.
	- Longitud: 20 m.
	- Protecciones individuales: Ningunas.
	- Suministro: Monofásico 230 V.
	- Factor de potencia: 1.
	- Aislamiento conductor: PVC (policloruro de vinilo).
	- Nivel Aislamiento: 450/750 V.
	- Polaridad: Unipolar.
	- Canalización: Bajo tubo empotrado en obra.

- El circuito 5 y 6 comparten un mismo int. Magnetotérmico y Diferencial (el fallo en el circuito de alumbrado provoca el encendido del alumbrado de emergencia). Agrupación Alumbrado Oficina. Coeficiente de simultaneidad: 1, Factor de potencia: 1.

- Línea a subcuadro. Suministro eléctrico desde el cuadro general hasta el cuadro secundario de Almacén.
	- Longitud: 15 m.
	- Coeficiente de simultaneidad: 0,7.
	- Protecciones: Int. Magnetotérmicos (uno en inicio y otro en fin de línea).
	- Suministro: Monofásico 230 V.
	- Factor de potencia: 0,8.
	- Aislamiento conductor: PVC (policloruro de vinilo).
	- Nivel Aislamiento: 450/750 V.
	- Polaridad: Unipolar.
	- Canalización: Bajo tubo empotrado en obra.

- Circuito 7. Tomas de Corriente Almacén.
	- Potencia otros usos: 3,45 kW.
	- Longitud: 20 m.
	- Protecciones: Int. Magnetotérmico.
	- Suministro: Monofásico 230 V.
	- Factor de potencia: 0,8.
	- Aislamiento conductor: PVC (policloruro de vinilo).
	- Nivel Aislamiento: 450/750 V.
	- Polaridad: Unipolar.
	- Canalización: Bajo tubo en montaje superficial.
- Circuito 8. Tomas de Corriente Almacén.
	- Potencia otros usos: 3,45 kW.
	- Longitud: 20 m.
	- Protecciones: Int. Magnetotérmico.
	- Suministro: Monofásico 230 V.
	- Factor de potencia: 0,8.
	- Aislamiento conductor: PVC (policloruro de vinilo).
	- Nivel Aislamiento: 450/750 V.
	- Polaridad: Unipolar.
	- Canalización: Bajo tubo en montaje superficial.

- El circuito 7 y 8 comparten un mismo int. Diferencial. Agrupación TC Almacén. Coeficiente de simultaneidad: 0,7, Factor de potencia: 0.8.

- Circuito 9. Alumbrado Almacén.

- Potencia Alumbrado Fluorescentes: 300 W.
- Potencia Alumbrado Incandescencia: 0 W.
- Longitud: 20 m.
- Protecciones: Int. Magnetotérmico.
- Suministro: Monofásico 230 V.
- Factor de potencia: 1.
- Aislamiento conductor: PVC (policloruro de vinilo).
- Nivel Aislamiento: 450/750 V.
- Polaridad: Unipolar.
- Canalización: Bajo tubo en montaje superficial.
- Circuito 10. Alumbrado Almacén.
	- Potencia Alumbrado Fluorescentes: 350 W.
	- Potencia Alumbrado Incandescencia: 0 W.
	- Longitud: 30 m.
	- Protecciones: Int. Magnetotérmico.
	- Suministro: Monofásico 230 V.
	- Factor de potencia: 1.
	- Aislamiento conductor: PVC (policloruro de vinilo).
	- Nivel Aislamiento: 450/750 V.
	- Polaridad: Unipolar.
	- Canalización: Bajo tubo en montaje superficial.

- El circuito 9 y 10 comparten un mismo int. Diferencial. Agrupación Alumbrado Almacén. Coeficiente de simultaneidad: 1, Factor de potencia: 1.

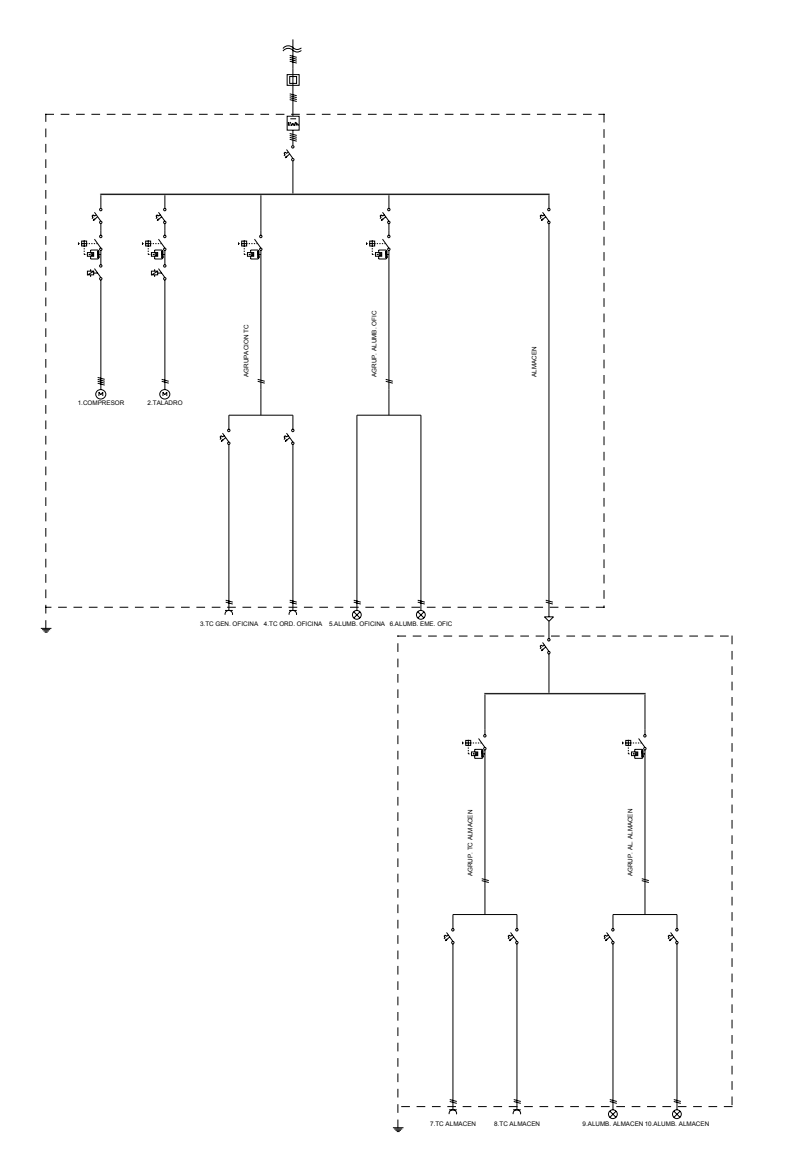

Para diseñar y calcular dicha instalación, una vez cargado el programa CIEBT, se debe comenzar definiendo las *Condiciones Generales* del proyecto; para ello, se busca dicha ventana en el menú *"Proyecto"* o pinchando el botón derecho del ratón.

Los valores establecidos por defecto son adecuados para la instalación eléctrica que vamos a calcular. En la opción *"Datos generales por líneas"*, los datos y parámetros por defecto son correctos generalmente. Para el caso en estudio, en el tipo de línea *"Motor"*, se puede preseleccionar en cuanto a *Protecciones* un Int. Magnetotérmico, Int. Diferencial 300 mA y Contactor, y en cuanto a *Aislamiento/Canalización/Polaridad* la opción E-Cables unipolares o multiconductores sobre bandeja perforada, Aislamiento XLPE (polietileno reticulado), Nivel de Aislamiento 0,6/1 kV y polaridad Tetrapolar (multiconductor, manguera). Cada vez que se introduzca una "línea motor" en el esquema unifilar llevará preestablecidos estos valores, sin embargo, se pueden cambiar sobre la ventana de propiedades de cada línea particular. En la pantalla de condiciones generales se debe "aceptar" para validar todas las modificaciones efectuadas.

Una vez verificadas las condiciones generales del proyecto ya es posible *diseñar el esquema unifilar*, para ello se deben utilizar las *Paletas de Componentes* (tipos de líneas: motor, alumbrado, etc) y de *Herramientas* (mover líneas, zooms, etc).

Por defecto aparecen dibujadas la acometida y las intalaciones de enlace (línea general de alimentación y derivación individual). Para introducir el resto de líneas del proyecto (de izquierda a derecha, por ejemplo) se seleccionará primeramente, en la paleta de componentes, la opción *Línea Motor* <sup>(a)</sup> y se harán dos clic a la izquierda y debajo de la derivación individual, pues existen dos motores, el compresor y el taladro.

Se debe tener en cuenta que cualquier tipo de línea, seleccionada de la paleta de componentes, colgará de una línea de *referencia o "padre"* (P), tal y como se refleja, por defecto a la hora de comenzar un nuevo proyecto, a la cabeza de las instalaciones de enlace. Caso de querer cambiar esta línea soporte (P) más adelante, bastará pinchar sobre la nueva línea deseada, directamente en el esquema unifilar. Recordar que líneas de referencia sólo pueden ser la derivación individual, agrupaciones o líneas subcuadro.

Una vez dibujadas las dos primeras líneas "motor", el cursor del ratón sigue en el mismo estado, dando la posibilidad de introducir más líneas de este tipo; sin embargo, para seguir el orden de introducción (de izquierda a derecha, por ejemplo), se debe seleccionar, en la misma paleta de componentes, la opción Agrupación de pues a continuación se encuentra el conjunto de tomas de corriente de la oficina, con un interruptor diferencial común para los circuitos 3 y 4. Esta línea se insertará a la derecha de las dos líneas ya dibujadas, pues así lo refleja el esquema que se pretende calcular.

En este instante se puede hacer un *"zoom todo"* , para obtener una visión más amplia en la pantalla de trabajo.

De esta agrupación, marcada como *"padre"* (P) en el esquema, se deben colgar dos líneas de otros usos (tomas de corriente); para ello se seleccionará la *Línea de Otros Usos* de la paleta de componentes y se harán dos clic bajo dicha agrupación, uno a su izquierda y otro a su derecha. En cualquier caso, mediante las opciones "Mover línea" xxx y "Mover bloque" xxx se pueden desplazar todas las líneas del esquema, excepto las instalaciones de enlace. En caso de quedar residuos de dibujo en pantalla, debido a las opciones de mover, con un "Redibuja" R se limpia toda ella y se muestra el esquema en su estado definitivo.

Para no introducir más líneas en el esquema unifilar se debe pasar al modo *"Selección"* (primera opción la paleta vertical derecha).

Para introducir la agrupación de alumbrado de oficinas, primero se ha de seleccionar como "padre" la derivación individual (pinchando sobre ella en el esquema unifilar). Se observa la (P) en la zona superior del esquema y se marca en azul toda la instalación que cuelga de ella. A continuación se seleccionará la "Agrupación" de la paleta de componentes y se insertará a la derecha de la agrupación anterior, ya dibujada (siempre debajo de la derivación individual).

Una vez dibujada la agrupación en el esquema quedará activada como línea de referencia o padre (P). Para introducir las dos líneas de alumbrado de oficinas se seleccionará la *Línea de Alumbrado* e de la paleta de componentes y se harán dos clic bajo dicha agrupación, uno a su izquierda y otro a su derecha.

Aunque las protecciones no sean las deseadas, pues se vuelcan los datos y parámetros seleccionados por defecto en las condiciones generales del proyecto, más adelante se abrirá la ventana de propiedades de cada línea para adaptarla a las necesidades reales de la instalación.

Es conveniente, una vez definido parcialmente un trabajo, ir salvándolo a disco ...

Para introducir la línea que enlaza el cuadro general con el cuadro secundario de almacén, primero se ha de seleccionar como "padre" la derivación individual (pinchando sobre ella en el esquema unifilar **)**. A continuación se seleccionará la "Línea Subcuadro" de la paleta de componentes y se insertará a la derecha de la agrupación anterior, ya dibujada (siempre debajo de la derivación individual). A continuación se puede hacer un "zoom todo" **had**, para obtener una visión más amplia en la pantalla de trabajo.

Una vez dibujada la línea subcuadro en el esquema quedará activada como línea de referencia o padre (P). Para introducir la *Agrupación* de tomas de corriente del almacén bastará seleccionarla de la paleta de componentes  $\blacksquare$  y hacer un clic bajo la línea subcuadro, a su izquierda. Si es necesario se puede hacer otro "zoom todo" **ha**, para poder trabajar en el subcuadro. A continuación se selecciona la *Línea de Otros Usos* X de la paleta de componentes y se hacen dos clic bajo la mencionada agrupación, uno a su izquierda y otro a su derecha.

Para introducir la siguiente agrupación del alumbrado del almacén, primero se ha de seleccionar como "padre" la línea subcuadro (pinchando sobre ella en el esquema unifilar **N)**. A continuación se seleccionará la *"Agrupación"* de la paleta de componentes y se insertará a la derecha de la agrupación anterior, ya dibujada (siempre debajo de la línea subcuadro).

Una vez dibujada la agrupación en el esquema quedará activada como línea de referencia o padre (P). Para introducir las dos líneas de alumbrado de almacén se seleccionará la *Línea de Alumbrado* de la paleta de componentes y se harán dos clic bajo dicha agrupación, uno a su izquierda y otro a su derecha.

En este momento *queda diseñado el esquema unifilar completamente*; si no queda a gusto del usuario, se pueden *"Mover"* líneas o agrupaciones para adaptarlo a sus necesidades. Recordar siempre, que con la opción *"zoom todo"* **ha** aparecen todas las líneas del esquema.

### A continuación se pasará a la fase de *Introducción de propiedades (datos y parámetros de líneas)*.

Se puede empezar, por ejemplo, de izquierda a derecha; por lo tanto, se pinchará la línea situada más a la izquierda, la línea motor (compresor), la cual se mostrará de color azul (seleccionada). En este momento se accede a la *Ventana de propiedades* (datos y parámetros) pinchando el botón derecho del ratón y seleccionando la *Ventana de datos*, desde la opción *Ver-Datos de línea* del menú general, o simplemente, haciendo doble clic sobre dicha línea (opción más rápida de trabajo).

Con cualquiera de las tres opciones aparece en pantalla la ventana de propiedades de la primera línea motor, la que estaba activada, quedando en disposición de ser definida por completo. En Denominación se introduce "1.COMPRESOR", Potencia motor principal: 10 CV y Longitud de cálculo: 20 m, por ejemplo. Los parámetros son correctos, pues se habían predefinido en Condiciones Generales.

Con esta ventana abierta, se puede pasar directamente a la ventana de propiedades de cualquier otra línea dibujada, simplemente pinchando sobre ella en el esquema unifilar. Esta ventana flotante se puede desplazar por la zona de edición gráfica pinchando en su franja superior azul. Haciendo un clic sobre la opción Cerrar<sup>X</sup> del menú de la ventana es posible salir de ella.

La siguiente línea, hacia la derecha, es otra línea motor. En Denominación se introduce "2.TALADRO", Potencia motor principal: 2 CV, Longitud de cálculo: 30 m, Suministro: Monofásico – 230 V y Protección Térmica (pinchar botón vertical): Guardamotor, por ejemplo. El resto de parámetros son correctos, pues se habían predefinido en Condiciones Generales.

La siguiente línea es la agrupación de las tomas de corriente de la oficina. En Denominación se introduce "AGRUPACIÓN TC OFIC", con el fin de identificarla, además de indicar cos ϕ: 1 (factor de potencia), suministros Monofásico – 230 V y Protección Térmica: No. El resto de datos y parámetros son correctos.

La primera línea que cuelga de esta agrupación se denomina como "3.TC GEN.OFICINA", Potencia Otros Usos: 3,45 kW, Longitud de cálculo: 10 m y cos ϕ: 1 (factor de potencia). El resto de datos y parámetros son correctos.

La otra línea que cuelga de la misma agrupación se denomina como "4.TC ORD.OFICINA", Potencia Otros Usos: 3,45 kW, Longitud de cálculo: 40 m y cos  $\varphi$ : 1 (factor de potencia). El resto de datos y parámetros son correctos.

La siguiente línea es la agrupación del alumbrado de la oficina. En Denominación se introduce "AGRUPACIÓN ALUMB. OFIC", con el fin de identificarla, además de indicar cos ϕ: 1 (factor de potencia) y suministros Monofásico – 230 V. El resto de datos y parámetros son correctos.

La primera línea que cuelga de esta agrupación se denomina como "5.ALUMB. OFICINA", Potencia Tubos Descarga (fluorescencia): 300 W, Potencia Incandescencia: 120 W, Longitud de cálculo: 20 m y ninguna Protección. El resto de datos y parámetros son correctos.

La otra línea que cuelga de la misma agrupación se denomina como "6.ALUMB.EME. OFIC.", Potencia Tubos Descarga (fluorescencia): 50 W, Longitud de cálculo: 20 m y ninguna Protección. El resto de datos y parámetros son correctos.

Tras acabar el cuadro general se puede definir el *Cuadro Secundario del Almacén*. La línea a subcuadro se denomina como "ALMACEN", Longitud: 15 m, Coeficiente de simultaneidad: 0,7, Protección: Térmica en Inicio y Fin de Línea (Protección Diferencial: No) y Suministro: Monofásico – 230 V.

La primera línea que cuelga del subcuadro es la agrupación de las tomas de corriente del almacén. En Denominación se introduce "AGRUP. TC ALMACEN", con el fin de identificarla, además de indicar coeficiente de simultaneidad: 0,7, Suministro Monofásico – 230 V y Protección Térmica: No. El resto de datos y parámetros son correctos.

La primera línea de tomas de corriente del almacén se denomina como "7.TC ALMACEN", Potencia Otros Usos: 3,45 kW y Longitud de cálculo: 20 m. El resto de datos y parámetros son correctos. La siguiente línea "8.TC ALMACEN" tiene los mismos datos.

La siguiente línea que cuelga del subcuadro es la agrupación del alumbrado del almacén. En Denominación se introduce "AGRUP. AL.ALMACEN", con el fin de identificarla, además de indicar factor de potencia: 1 (cos ϕ), Suministro Monofásico – 230 V y Protección Térmica: No. El resto de datos y parámetros son correctos.

La primera línea de alumbrado se denomina como "9. ALUMB.ALMACEN", Potencia Tubos Descarga (fluorescencia): 300 W y Longitud de cálculo: 20 m. El resto de datos y parámetros son correctos. La siguiente línea de alumbrado se denomina como "10. ALUMB.ALMACEN", Potencia Tubos Descarga (fluorescencia): 350 W y Longitud de cálculo: 30 m. El resto de datos y parámetros son correctos.

Por último se debe definir la acometida y las instalaciones de enlace. En la *Acometida* basta definir como Longitud de cálculo: 10 m, en la *Línea General de Alimentación* 0,3 m (puente desde el fusible hasta el contador, ambos dentro de la caja de protección y medida) y en la *Derivación Individual* 20 m de longitud, Aislamiento (pinchar botón vertical): PVC (a efectos de intensidad admisible es igual a la poliolefina; aislamientos termoplásticos), Nivel de Aislamiento. 450/750 V y marcar la opción "Cables no propagadores de incendio y emisión de humos y opacidad reducida".

En este momento se puede decir que *el esquema unifilar está diseñado completamente*. Por lo tanto, se puede calcular el proyecto mediante la opción del menú general *"Cálculos-Proyecto"*, pinchando el

botón derecho del ratón y seleccionando la opción "Calcular" o pinchando el icono <sup>exter</sup> directamente. Se realizará el cálculo a calentamiento, caída de tensión y protección a sobrecargas.

En este punto ya es posible calcular el proyecto a cortocircuito, mediante la opción del menú general *"Cálculos-Cortocircuito"* o pinchando el icono activo para esta función .

Es conveniente salvar a disco todo el proyecto, pinchando directamente el icono identificativo de esta función en la botonera<sup>B</sup>

También se puede calcular la *"Resistencia de la toma de tierra"* de la instalación, gracias a la opción del menú general *"Cálculos-Toma Tierra"* o pinchando el icono .

Por último es posible calcular el *Recibo eléctrico* . Una vez calculado el proyecto, en el esquema unifilar se presentan todos los resultados, con un zoom ventana **alla se pueden ver con nitidez todos ellos**.

Además, pinchando el botón derecho del ratón y seleccionando la *"Ventana de resultados"* o mediante la opción del menú general *"Ver-Resultados de línea"* se accede a la *Ventana de Resultados* del proyecto, donde se pueden observar, con mayor minuciosidad, todos ellos.

Por último, en la opción de *Resultados* se puede observar la *Memoria Descriptiva* en función del tipo de local, el *Anexo de Cálculos*, el *Pliego de Condiciones*, y la *Medición* del proyecto, además de generar los *Esquemas Unifilares* en formato *DXF* para leerlos desde un CAD.

Esta ha sido, a grandes rasgos, la filosofía general del trabajo para un pequeño proyecto, sin embargo, la capacidad del programa es mucho mayor, pues se pueden crear tantos subcuadros como sean necesarios, derivando unos de otros o desde el propio cuadro general, además de existir otra serie de tipos de líneas, para cálculos más complejos, no desarrollados en este ejemplo (líneas de consumo en ruta y en anillo).

Por último, reseñar que siempre es conveniente, antes de comenzar a calcular instalaciones con el programa, leer todo el manual.